# Oracle® Hospitality Cruise Shipboard Property Management System Maintenance User Guide

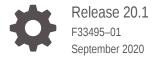

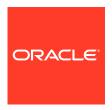

 ${\it Oracle Hospitality Cruise Shipboard Property Management System Maintenance User Guide, Release 20.1}$ 

F33495-01

Copyright © 1995, 2021, Oracle and/or its affiliates.

This software and related documentation are provided under a license agreement containing restrictions on use and disclosure and are protected by intellectual property laws. Except as expressly permitted in your license agreement or allowed by law, you may not use, copy, reproduce, translate, broadcast, modify, license, transmit, distribute, exhibit, perform, publish, or display any part, in any form, or by any means. Reverse engineering, disassembly, or decompilation of this software, unless required by law for interoperability, is prohibited.

The information contained herein is subject to change without notice and is not warranted to be error-free. If you find any errors, please report them to us in writing.

If this is software or related documentation that is delivered to the U.S. Government or anyone licensing it on behalf of the U.S. Government, then the following notice is applicable:

U.S. GOVERNMENT END USERS: Oracle programs (including any operating system, integrated software, any programs embedded, installed or activated on delivered hardware, and modifications of such programs) and Oracle computer documentation or other Oracle data delivered to or accessed by U.S. Government end users are "commercial computer software" or "commercial computer software documentation" pursuant to the applicable Federal Acquisition Regulation and agency-specific supplemental regulations. As such, the use, reproduction, duplication, release, display, disclosure, modification, preparation of derivative works, and/or adaptation of i) Oracle programs (including any operating system, integrated software, any programs embedded, installed or activated on delivered hardware, and modifications of such programs), ii) Oracle computer documentation and/or iii) other Oracle data, is subject to the rights and limitations specified in the license contained in the applicable contract. The terms governing the U.S. Government's use of Oracle cloud services are defined by the applicable contract for such services. No other rights are granted to the U.S. Government.

This software or hardware is developed for general use in a variety of information management applications. It is not developed or intended for use in any inherently dangerous applications, including applications that may create a risk of personal injury. If you use this software or hardware in dangerous applications, then you shall be responsible to take all appropriate fail-safe, backup, redundancy, and other measures to ensure its safe use. Oracle Corporation and its affiliates disclaim any liability for any damages caused by use of this software or hardware in dangerous applications.

Oracle and Java are registered trademarks of Oracle and/or its affiliates. Other names may be trademarks of their respective owners.

Intel and Intel Inside are trademarks or registered trademarks of Intel Corporation. All SPARC trademarks are used under license and are trademarks or registered trademarks of SPARC International, Inc. AMD, Epyc, and the AMD logo are trademarks or registered trademarks of Advanced Micro Devices. UNIX is a registered trademark of The Open Group.

This software or hardware and documentation may provide access to or information about content, products, and services from third parties. Oracle Corporation and its affiliates are not responsible for and expressly disclaim all warranties of any kind with respect to third-party content, products, and services unless otherwise set forth in an applicable agreement between you and Oracle. Oracle Corporation and its affiliates will not be responsible for any loss, costs, or damages incurred due to your access to or use of third-party content, products, or services, except as set forth in an applicable agreement between you and Oracle.

# Contents

## Preface

| Work Orders                                          | 1- |
|------------------------------------------------------|----|
| Adding Single Work Order                             | 1- |
| Adding Work Orders by Batch                          | 1- |
| Work Order Overview                                  | 1- |
| Searching for Work Order                             | 1- |
| Assigning/Editing/Deleting an Assignment             | 1- |
| Adding/Editing/Deleting Items Needed In a Work Order | 1- |
| General Information of the Work Order                | 1- |
| Updating Work Order Progress Status                  | 1- |
| Work Order Status                                    | 1- |
| View Location History                                | 1- |
| Reports                                              | 1- |
| Task Printers                                        | 1- |
| Other Settings                                       | 1- |

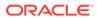

3

Parameters

## **Preface**

The Maintenance Work Order function is a program that schedule, records maintenance and preventive task on board of the ship.

#### **Audience**

This document is intended for application specialists and end-users of Oracle Hospitality Cruise Shipboard Property Management System.

#### **Customer Support**

To contact Oracle Customer Support, access My Oracle Support at the following URL:

https://support.oracle.com

When contacting Customer Support, please provide the following:

- Product version and program/module name
- · Functional and technical description of the problem (include business impact)
- Detailed step-by-step instructions to re-create
- Exact error message received
- Screen shots of each step you take

#### **Documentation**

Oracle Hospitality product documentation is available on the Oracle Help Center at <a href="http://docs.oracle.com/en/industries/hospitality/">http://docs.oracle.com/en/industries/hospitality/</a>.

#### **Revision History**

**Table 1** Revision History

| Date           | Description of Change |
|----------------|-----------------------|
| September 2020 | Initial Publication   |

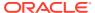

## Maintenance Module

The Maintenance module allow you to records all maintenance work required on board of the Ship, a cabin or public locations and scheduling of preventive maintenance. The function within the module includes creating a work order, report printing and viewing of past maintenance work.

## **Work Orders**

The Work Orders can be added singly or by batch using the Criteria Add function. Entries of the work order are not limited to Maintenance module and this function is also available in Management module, Front Desk, Add Work Order.

Add New Work Order **Work Order Details** 

Figure 1-1 Add New Work Order Form

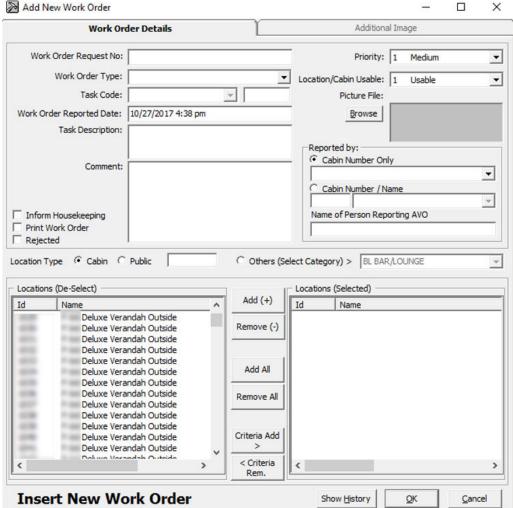

## Adding Single Work Order

- 1. From the Work Orders menu, select Add Work Orders.
- In the Add New Work Order form, enter the external document number in Work Order Request No.field, if any.
- 3. Select the Work Order Type and Task Code from the drop-down list.
- 4. Enter the Task Description and Commentin the respective field.
- 5. Select the Priority and Location/Cabin Usable Status from the drop-down list and attach a picture file, if any. You may choose a different Priority and Location Usable Status other than the predefined when adding or editing a work order.
- In the Reported By section, select the Cabin number and enter the Name of Person Reporting AVO.
- In the Location Type, either select Cabin, Public or Others (Select Category)>, then navigate to Location section and select the exact location(s) from the grid.
- 8. Click Add to add the location to Location (Selected) section.
- To deselect the location from the Locations (Selected), select the item to remove and then click Remove(-) or Remove All.
- 10. Click **OK** to save the work order.

## Adding Work Orders by Batch

- 1. Repeat step 1 to 6 of the above.
- Click Criteria Add>, located between Locations (De-Select) and Locations (Selected) to start the Cabin Selection window.
- 3. In the Cabin Selection window, navigate to Search Criteria section, select the criteria from the drop-down list, select the required filter, and then click Refresh to update the information in the grid.

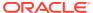

Cabin Selection X Work Order for Cabins Cleaning Status Total Berth Details Available Berth Deluxe Verandah Outside VC 6 Deluxe Verandah Outside 6 OD Deluxe Verandah Outside VC Deluxe Verandah Outside VC Search Criteria OD = Occupied Dirty MINIBAR OC = Occupied Clean VD = Vacant Dirty Not Occupied From 3 /17/2017 ▼ PARTIAL SEAVIEW VC = Vacant Clean Not Occupied To: 9 / 8 /2017 ▼ Porthole PH S SHOWER ONLY Deck: All • VCR VCR PRIVATE VERANDAH Category: VER □ W WHEELCHAIR ACCESSIBL Cabin Type All Cabin with ALL Berth available Availability: w 1022 Count: Task Not Done: Task Done: • Task Done Before: 10/9/2006 Task Done After: 10/9/2006 Ψ

Figure 1-2 Cabin Selection Criteria

- 4. Click **OK** to add the selection to **Locations** (Selected).
- To deselect the location from Locations (Selected), select the item to remove and then click Remove(-) or Remove All.
- Click **OK** to complete the work order.

## Work Order Overview

The Work Order Overview provides an overview of the completed, pending, or in progress work order. It also allows editing, printing, and assigning work orders to the Maintenance team.

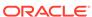

Work Orders Setup Security About Exit Done [3] Not Started [82] In Progress [1] Doc. No Type Mark Completed (100%) | Completed Date: | 10/30/2017 10:43 a | Status: | 50 + Change Selection Criteria By Date Other By No./Cabin/Location Bed - Change linens 2 /17/2016 To 8 /17/2017 User: Priority: Location Status: Location Category: Time Needed: Completion (%): C plus One Weel C minus One Week 0 100 C plus One Month Time Needed ✓ Auto Refresh

Figure 1-3 Work Order Overview

The Work Order Overview window is comprised of:

- A grid view of all work orders by status and its corresponding count.
- Function to Delete, Edit and Print Work Order.
- A display view by date, others and by No/Cabin/Location.
- A detailed information of the work order General info, Items needed, Changes and Work Order Assignment.

## Searching for Work Order

Using the Search Criteria, work orders can either filtered date, other criteria such as Work Order Type, User or by external number, cabin or location.

- At the Work Order Overview window, Selection Criteria section, choose the filter from the available tab.
- 2. Click **Refresh** to refresh the information on the grid.
- 3. The information shown on the Overview grid may be sorted by clicking the column header and support columns are Priority, Date, Time, Printed, Completion Date, Cabin Location, %-Done, Code, Order no, Doc. No, Type and Description.

#### **Editing a Work Order**

- Select the Work Order from the grid and click Edit Work Order
- 2. In the Update Work Order form, edit the necessary information and click **OK** to save the changes.

#### Rejecting a Work Order

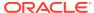

Work orders submitted may be rejected due to insufficient materials, against regulations, too costly or need to wait until the ship reaches the dry dock. Such work orders should be marked as rejected instead of completed.

- Select the Work Order from the grid and click Edit Work Order.
- 2. Select the **Rejected** check box of the Comment field, then click **OK** to save. The system places a check mark in the Rejected column on the Overview window.

#### **Deleting a Work Order**

- Select the Work Order from the grid and click Delete Work Order.
- 2. At the confirmation prompt, click **Yes** to confirm.
- 3. Enter the reason to delete the work order, and then click **OK** to proceed.

#### **Printing a Work Order**

- 1. Select the work order from the grid and click **Print Work Order**.
- 2. At the Print Job confirmation prompt, click **OK** to print.

# Assigning/Editing/Deleting an Assignment

- Select the Work Order from the grid and then navigate to Assignment tab window.
- 2. In the Assignment tab, click Assign Work Order.
- 3. On the New Work Order Assignment form, **Assign To** section, select the **Work Group** and/or **Worker**, from the drop-down list and then click **OK** to confirm.

Figure 1-4 New Work Order Assignment

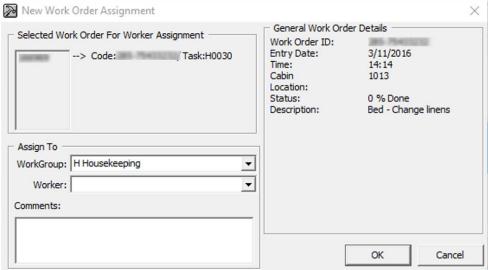

- 4. Status of the assigned work order will now change and appears under In Progress tab. The Date, Time, Assigned By and Worker are also shown in the Assignment tab of the work order.
- To edit an assignment, select the work order from the Assignment tab, click Edit Assignment, and then click OK to save the changes.

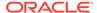

To delete an assignment, select the work order from the Assignment tab, and click Delete Assignment.

## Adding/Editing/Deleting Items Needed In a Work Order

Replacement parts for the assigned job can be added to the Work Order.

Figure 1-5 Items Needed

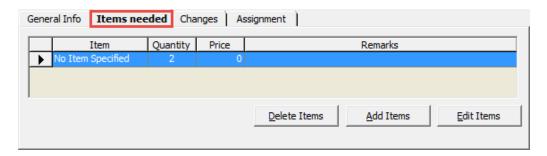

- 1. Select the work order from the **Overview** tab.
- 2. In the Items neededtab, click Add items.
- 3. Select the **Item Type** and **Item** from the drop-down list, enter the required quantity and price, if any.

Figure 1-6 Add Items

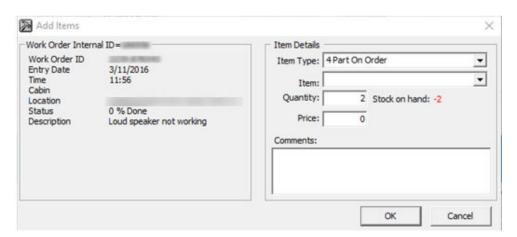

- Click **OK** to save.
- 5. To edit the items needed, select the item from the grid, click **Edit Items**, and then click **OK** to save the changes.
- 6. To delete the items needed, select the item from the grid, and click **Delete Items**.

## General Information of the Work Order

In the **General Info** tab of the selected work order, information such as Internal ID, User, Priority Location, Time Needed and Completion % are shown.

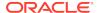

Figure 1-7 General Info Tab

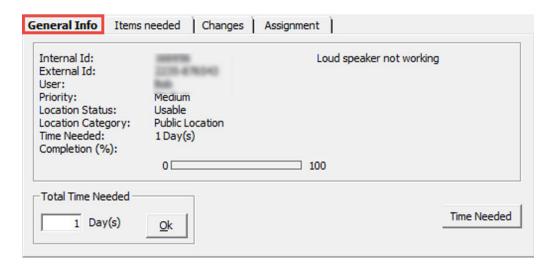

The total time needed is adjustable by clicking the **Time Needed** button, then update the day(s) field and click **OK** to save.

# **Updating Work Order Progress Status**

As the work progresses, an update of the work order is required progressively.

Figure 1-8 Updating Progress / Completion Status

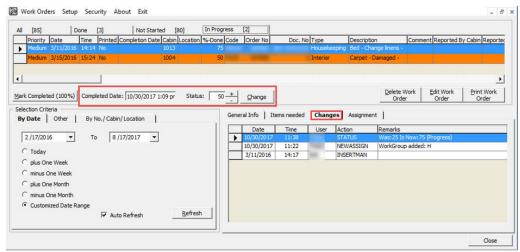

- 1. From the **Progress** tab, select the work order to update.
- 2. In the middle section of the Overview window, enter the completed date, then set the Status using the (+/-) and click Change or click the Mark Completed (100%). A work order that is marked as complete is listed in the Done tab.
- 3. The percentage of completion is logged in **Changes** tab.

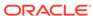

## **Work Order Status**

The Work Order Status provides a quick count of the number of the new work orders entered, in progress or completed. This information is accessible from **Work Orders**, **Work Order Status**.

Figure 1-9 Work Order Status Count

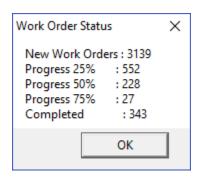

## **View Location History**

The View Location History enables retrieval of past work orders by location, users, type of work order or task description, and information's are either filtered by date or completion status and is printable from this function.

Figure 1-10 View Location History Window

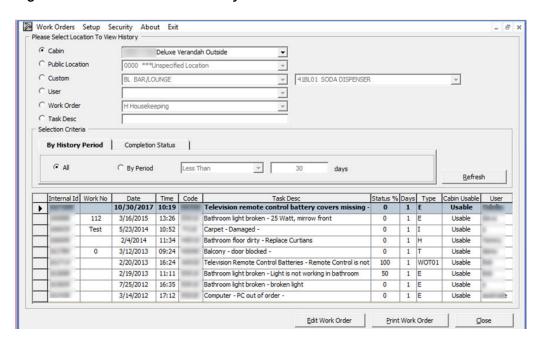

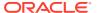

- In the View Location History window, select one of the options from the drop-down list.
- Choose from the Selection Criteria section and click Refresh to populate the information on the window.
- Select the work order and click Edit Work Order opens the Update Work Order window. This function does not work if the selected work order is marked as complete.

## Reports

Reports are added in Administration module, under report group 'Maintenance' and they are printable from Maintenance module.

- 1. To view the available reports, click **Reports**.
- 2. To print a report, select the report, and then click **Print**.
- 3. To view a report, select the report, and then click on **Preview** tab.
- 4. To export a report, select the report, and then click on Export

### **Task Printers**

A printer may be assigned according to the Task ID, making it easier for the task to be delivered efficiently.

Printer Setup By Task

Task Id

Description

Electrical

Housekeeping
Interior
Information Technology
Nautical
Routine
Technical
A.V.O.
Special Work Order

Figure 1-11 Task Printer Assignment

- From the Main window, select Setup and then Task Printer.
- 2. Select the **Task ID** and then choose the printer name from the drop-down list.
- 3. Click Apply to save.

# Other Settings

The colors of the work order priority may be defined according to the Ship's standard and this is changed in **Management module, Options, Colors**.

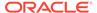

Apply

Close

Options General Colors Hardware Video Parameters Document Scanner Support Kiosk Activities General Splash Label Incorrect Entry Scheduled Main Page Label No Print Postings Suggested Inactive Credit Card Open Delivered Messages Waiting List Available Interporting Guest Fully Booked B2B Guest Overbooked Work Order Priority Setup Time High Priority Cleanup Time Medium Priority Low Priority OK Cancel Apply

Figure 1-12 Work Order Priority Color Chart

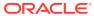

2

# **User Security Group**

This section enables you to access the Maintenance function. The security privilege is assigned to you through the **User Security** module.

Table 2-1 User Access Rights

| Security Reference No. | Description                     |
|------------------------|---------------------------------|
| 342                    | Work Orders                     |
| 343                    | Overview                        |
| 664                    | Delete other user work order    |
| 669                    | Edit Work Order                 |
| 670                    | Delete Work Order               |
| 671                    | Print Work Order                |
| 4477                   | Allow Edit Completed Work Order |

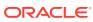

3

# **Parameters**

This section describes the **Parameters** available to the Maintenance module. They are accessible in the **Administration** module under **System Setup**, **Parameter**. Changing these parameters shall alter the program behavior. Consult Oracle Customer Support for further clarification if you are unsure of the definition.

Table 3-1 PAR Group — Maintenance

| PAR Name                          | Description                                                   |
|-----------------------------------|---------------------------------------------------------------|
| Allow Modify Work Order Date Time | Enable modification of work order date/time.                  |
|                                   | 0 = Do not allow                                              |
|                                   | 1 = Allowed to modify work order reported date time           |
| Default Tab for Work Overview     | Define the default tab to show                                |
|                                   | 0 = All                                                       |
|                                   | 1 = Done                                                      |
|                                   | 2 = Not Started                                               |
|                                   | 3 = In Progress                                               |
| Hide Work Order Request No        | Define Work Order Request No to be shown in Work Order Window |
|                                   | 0 = To show on window                                         |
|                                   | 1 = To hide from window                                       |
| Maximum picture size allow        | Specify the maximum picture size allowed                      |
| Print By Task                     | Enable Printing by Task                                       |
|                                   | 0 = No print maintenance task                                 |
|                                   | 1 = Print                                                     |

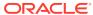